# ऑनलाइन पंजीकरण प्रक्रिया - कक्षा 9 से कक्षा 12

(ऑनलाइन नवीन पंजीकरण केवल उन्ही विद्यार्थियों का किया जाये जिनका पंजीकरण पूर्व में नहीं किया गया

है तथा यह प्रक्रिया वर्तमान में केवल संस्थागत छात्र-छात्राओं हेतु ही अपनायी जानी है)

### निर्देश $-$

> ऑनलाइन पंजीकरण प्रक्रिया 02 चरणों (Session Change एवं Add Subject) में पूर्ण होनी है।

#### प्रथम चरण –

Session Change – सर्वप्रथम सत्र 2015–16 के सभी कक्षाओं के समस्त छात्र–छात्राओं का सत्र परिवर्तन (Session Change) करना है।

#### द्वितीय चरण  $-$

Add Subject - Subject Add केवल उन्ही नवीन पंजीकरण किये जाने वाले छात्र-छात्राओं का किया जाना है। जिनका पूर्व में पंजीकरण नही हुआ है।

Session Change करने के उपरान्त ही नर्वोन पंजीकरण करने हेतु Add Student Subject पर क्लिक कर कक्षा का चयन कर Submit करने के उपरान्त छात्र–छात्राओं की सूची प्रदर्शित होगी। उक्त सूची में एक–एक छात्र–छात्रा का चयन कर उसके समस्त विषयों को जोड़ना है। समस्त विषय / Subject Add करने के उपरान्त Final Sumbit करते ही नवीन पंजीकरण नम्बर जनरेट हो जायेगा। यही प्रक्रिया सभी नवीन छात्र-छात्राओं के पंजीकरण के लिए अपनानी है। Final Sumbit करने के उपरान्त किसी भी प्रकार का संशोधन उक्त पंजीकरण में किया जाना सम्भव नही होगा।

- 1. ऑनलाइन पंजीकरण प्रक्रिया हेतू विभागीय वेबसाइट www.educationportal.uk.gov.in ओपन करें।
- 2. वेबसाइट ओपन होने के उपरान्त वेबसाइट के बायी साइड पर बने Login Here पर क्लिक करें।

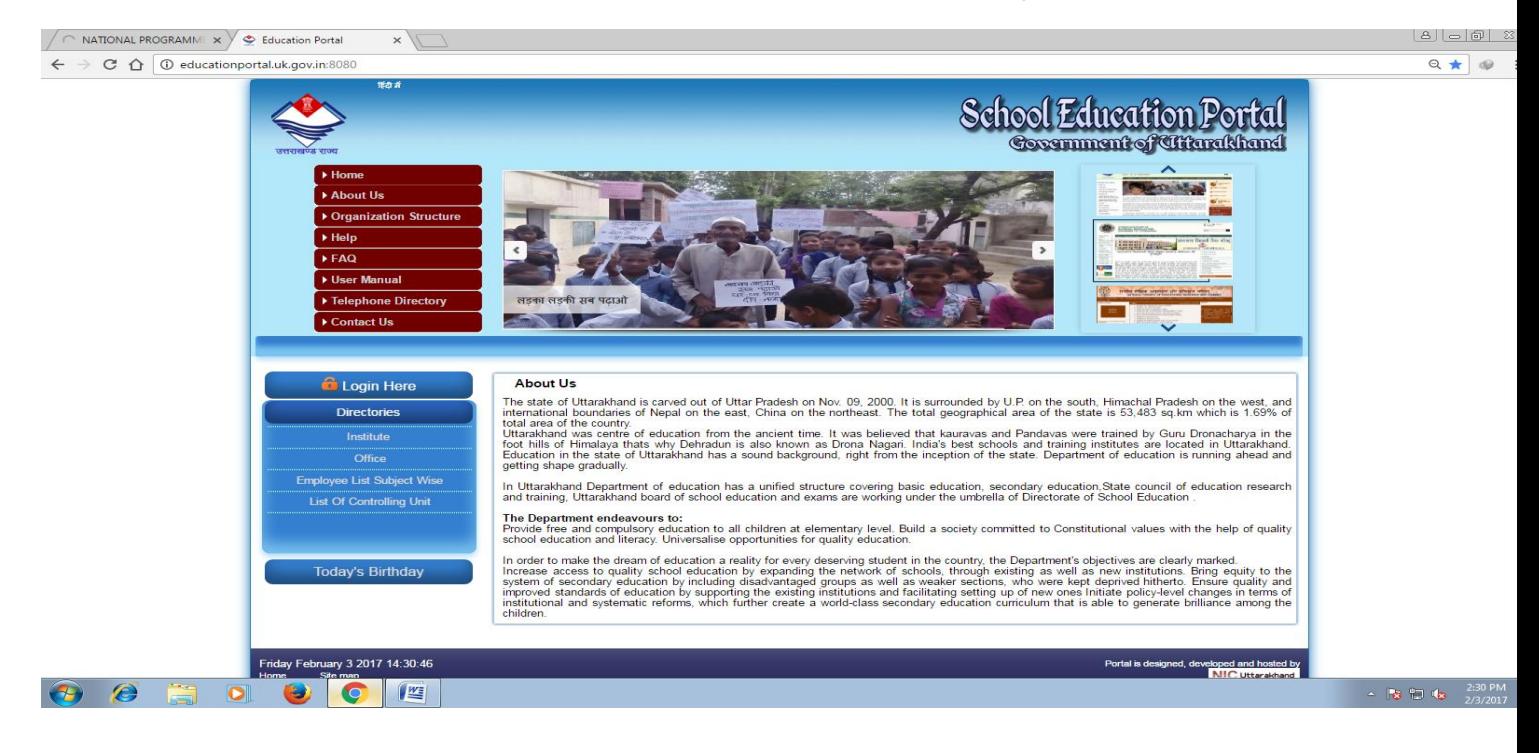

3. तत्पश्चात विद्यालय की Login Id or Password एवं UNIT सलेक्ट कर Login कर दें।

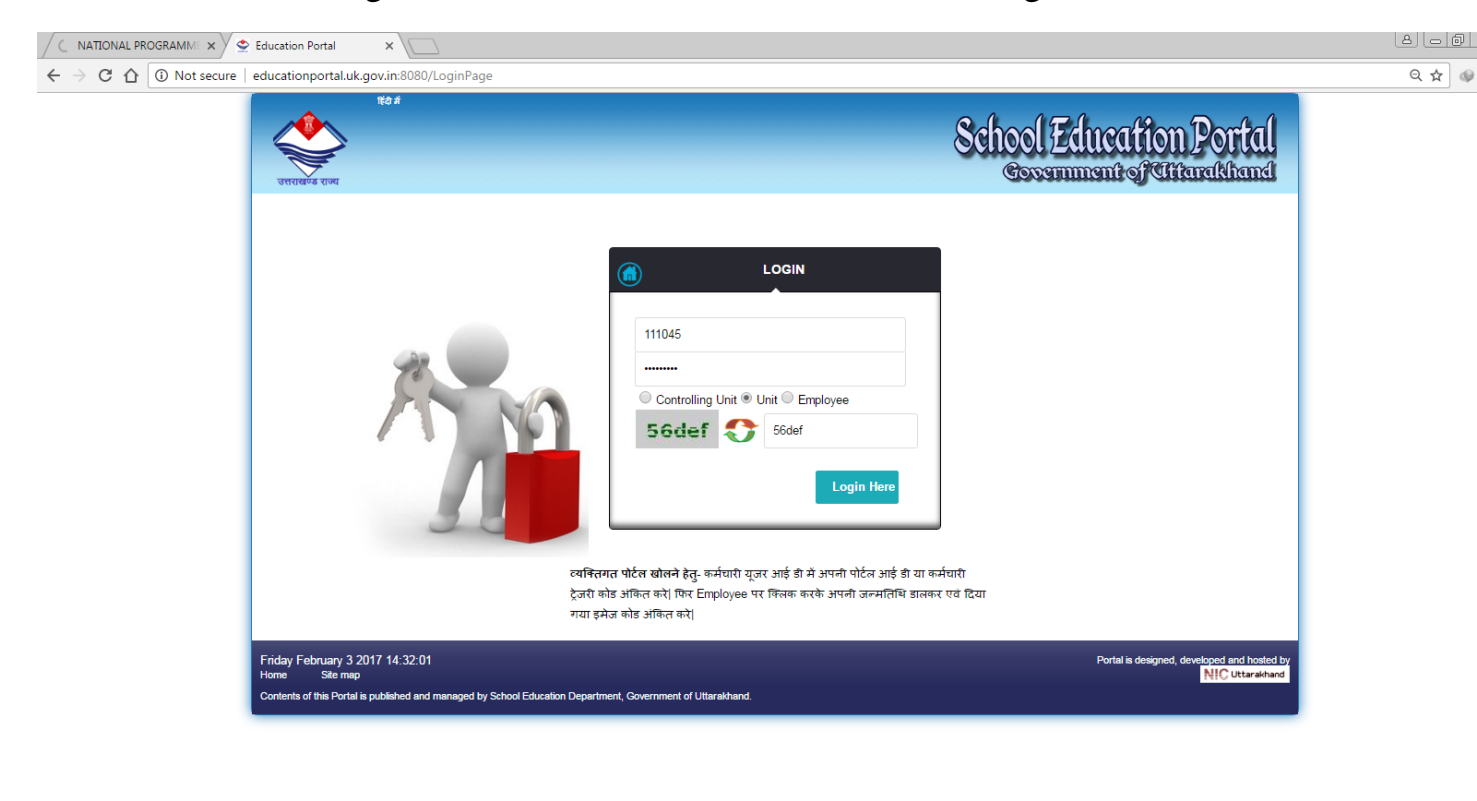

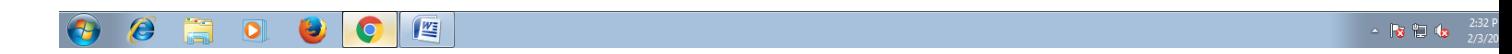

Login सलेक्ट करते ही आपके अपने विद्यालय का डाटा OPEN हो जायेगा जो आपके द्वारा पूर्व में वेबसाइट www.educationportal.uk.gov.in में फीड किया गया है। उक्त छात्र-छात्राओं के डाटा को ही अपडेट किया जाना है।

## 4. वेबसाइट Login करते ही निम्न पेज दिखाई देगा।

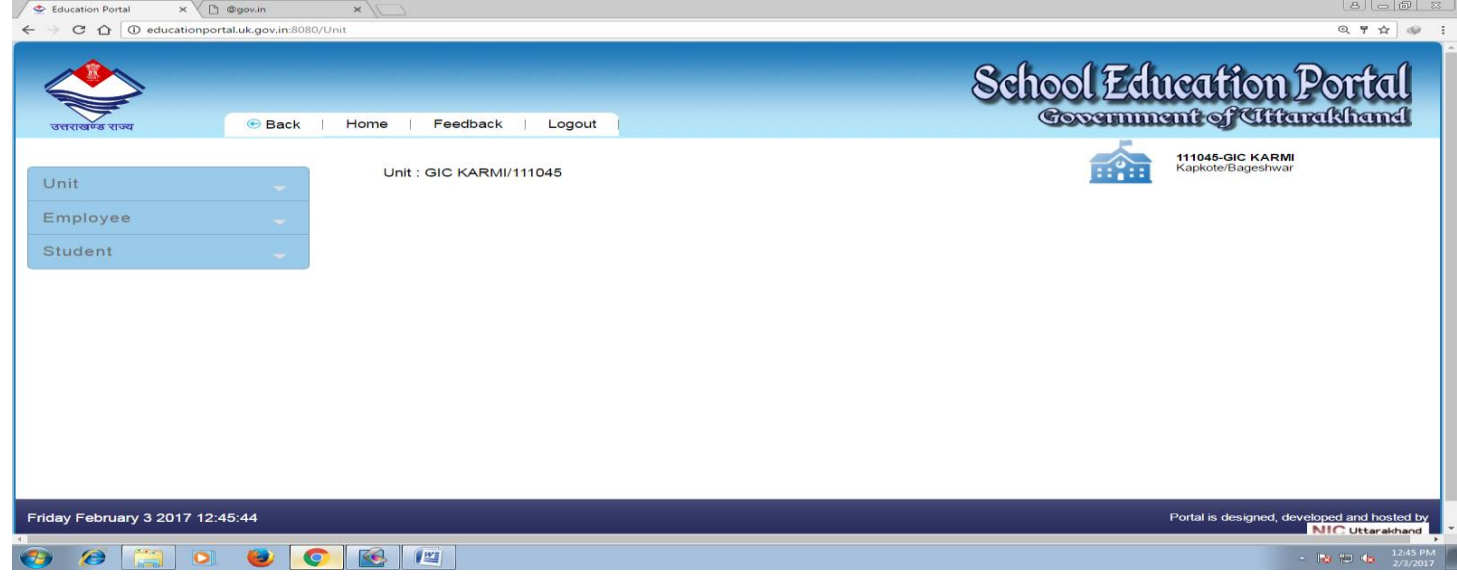

5. सम्बन्धित पेज पर बायी ओर बने Student section पर क्लिक करें। इस पर निम्नवत विवरण प्रदर्शित होगा।

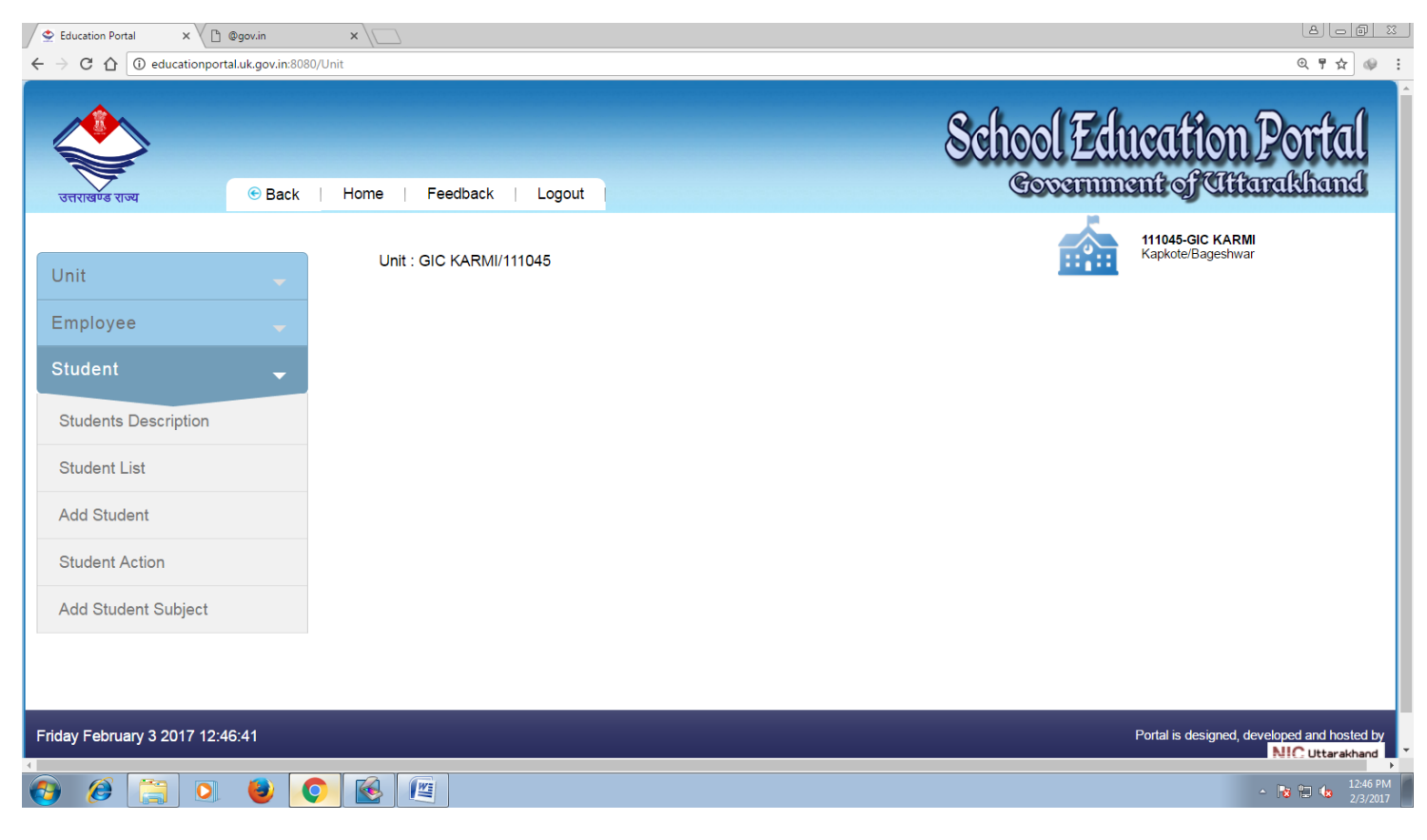

6. सर्वप्रथम Students Description पर क्लिक करें तत्पश्चात Edit पर क्लिक कर वर्तमान सत्र की कक्षावार छात्र संख्या अपडेट करें। यदि विद्यालय उच्चीकृत हुआ है और कक्षाएं वेबसाइट पर प्रदर्शित नही हो रही हैं तो आप अपने खण्ड शिक्षा अधिकारी कार्यालय से सम्पर्क कर कक्षाएं अपडेट करवा लें।

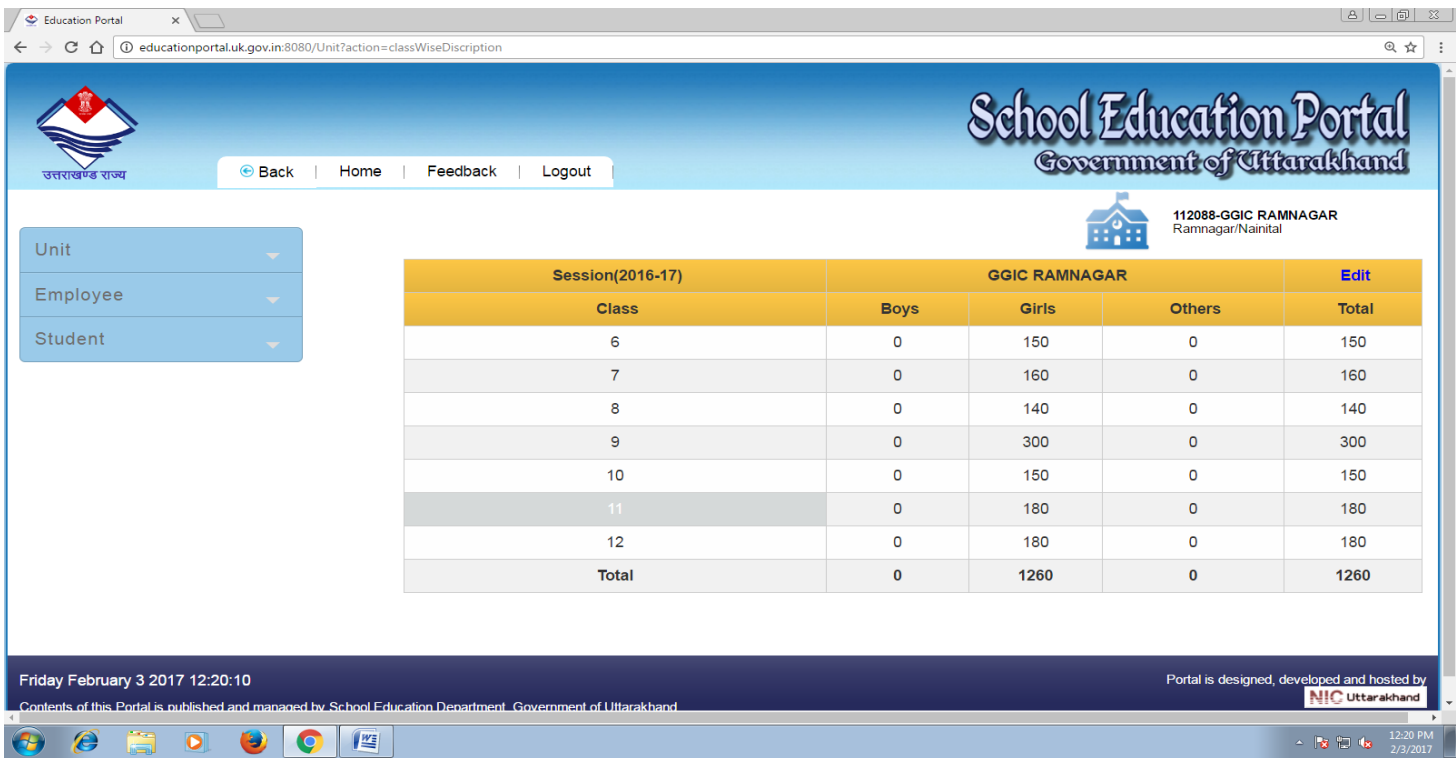

7. छात्र संख्या अपडेट करने के पश्चात Student Action पर क्लिक करें।

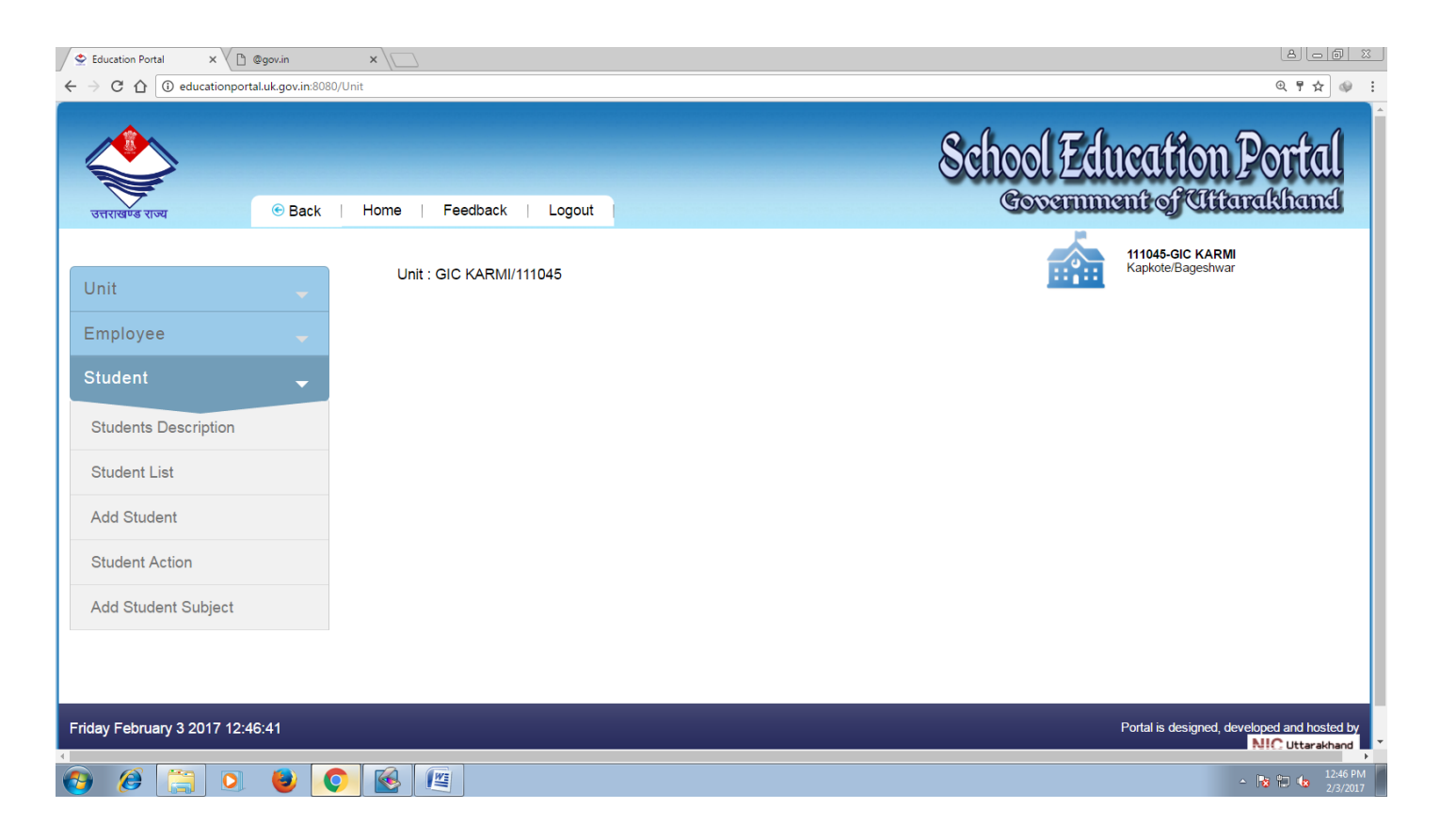

Student Sction पर क्लिक करते ही निम्नवत विवरण प्रदर्शित होगा। Session में 2015-16 अंकित 8. करें और Class में सर्वप्रथम कक्षा 12 अंकित कर Submit करें। Session परिवर्तन की प्रक्रिया क्रमशः बढते से घटते क्रम में सर्वप्रथम कक्षा 12 तद्परान्त क्रमशः कक्षा 11, कक्षा 10, कक्षा 9, कक्षा 8, कक्षा 7 एवं कक्षा 6 में अपनायी जानी है।

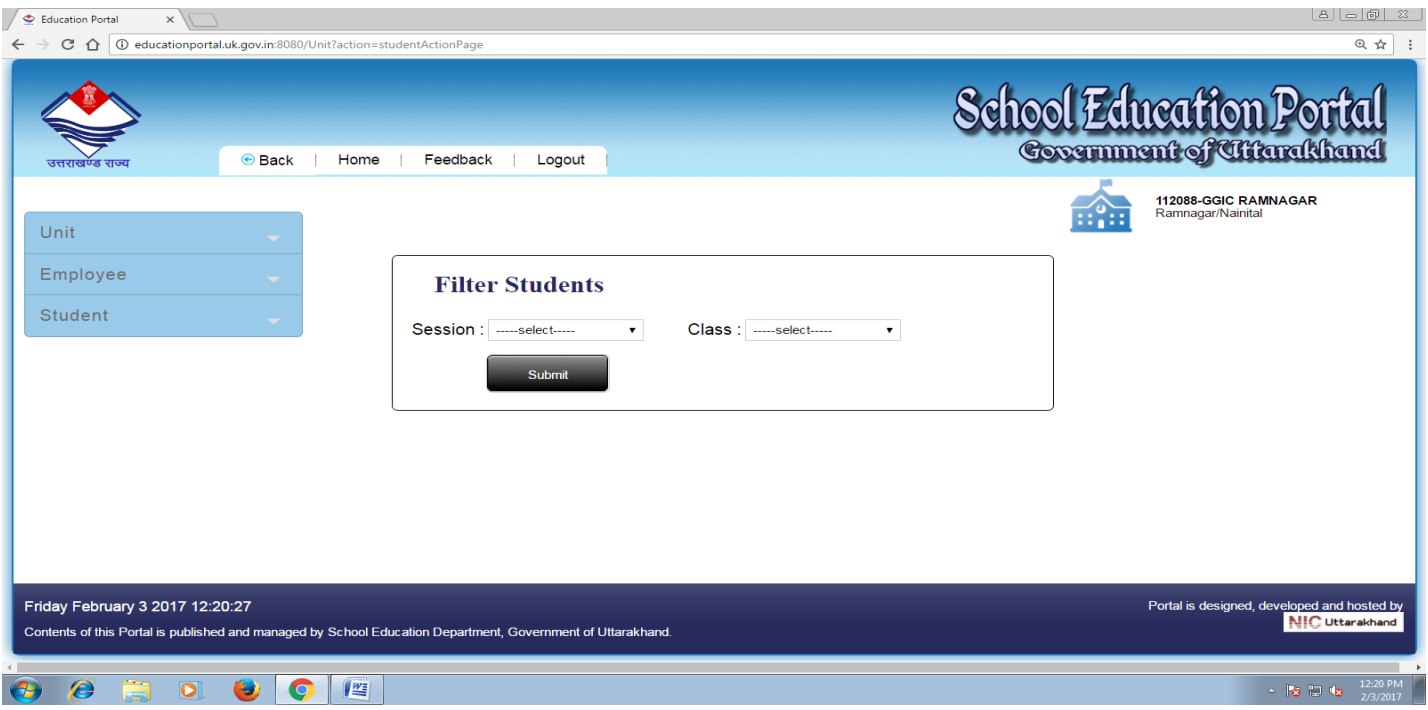

- 9. Session Change करने के लिए Session Change OPTION पर क्लिक करने पर 03 option दायी ओर दिखायी देंगे। छात्र–छात्रा का विवरण अपडेट करने के लिए नाम के पूर्व बने ब्लॉक में क्लिक करें तत्पश्चात निम्नानुसार पुरित करें।
	- Promote जो विद्यालय इण्टरमीडिएट स्तर के हैं उनमें कक्षा 06 से कक्षा 11 तक जिन छात्र-छात्राओं ने उत्तीर्ण होकर अगली कक्षा में प्रवेश पाया है, समस्त छात्र–छात्राओं को ही Promote किया जाना है। (कक्षा 12 उत्तीर्ण छात्र-छात्राओं को Promote कदापि न किया जाए।) जो विद्यालय हाईस्कूल स्तर के हैं उनमें कक्षा 06 से कक्षा 09 तक जिन छात्र-छात्राओं ने उत्तीर्ण होकर अगली कक्षा में प्रवेश पाया है, समस्त छात्र-छात्राओं को ही Promote किया जाना है। (कक्षा 10 उत्तीर्ण छात्र-छात्राओं को Promote कदापि न किया जाए।)
	- Demote- कक्षा 06 से 12 तक जो छात्र-छात्राएं अनुत्तीर्ण होकर उसी कक्षा में अध्ययनरत है उन समस्त छात्र-छात्राओं को Demote किया जाना है।
	- Drop Out- कक्षा 06 से 12 तक जिन छात्र-छात्राओं ने उत्तीर्ण / अनुत्तीर्ण होकर विद्यालय छोड़ दिया है उन्हें Drop Out किया जाना है (इण्टरमीडिएट स्तर के विद्यालयों में कक्षा 12 में उत्तीर्ण हुए समस्त छात्र-छात्राओं को भी Drop Out किया जाना है तथा हाईस्कूल स्तर के विद्यालयों में कक्षा 10 में उत्तीर्ण हुए समस्त छात्र-छात्राओं को भी Drop Out किया जाना है।)

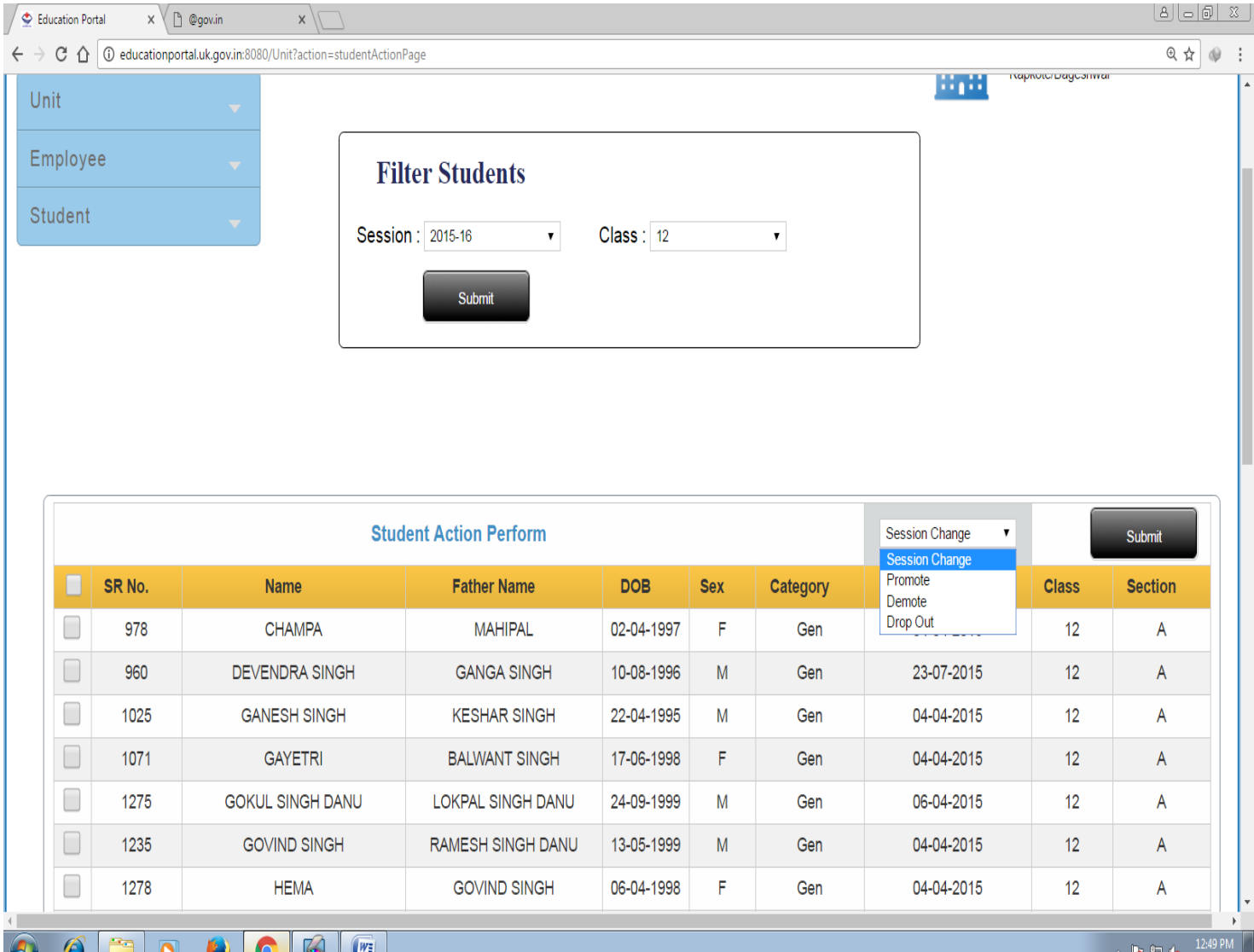

10. विद्यालय में इस वर्ष नये प्रवेश हुए छात्र-छात्राओं को भी विद्यालय डाटा में अपडेट करने के लिए Student Action के Add Student पर क्लिक करते ही एक पंजीकरण फार्म Open हो जायेगा। इसे क्रमवार पूरित कर लें।

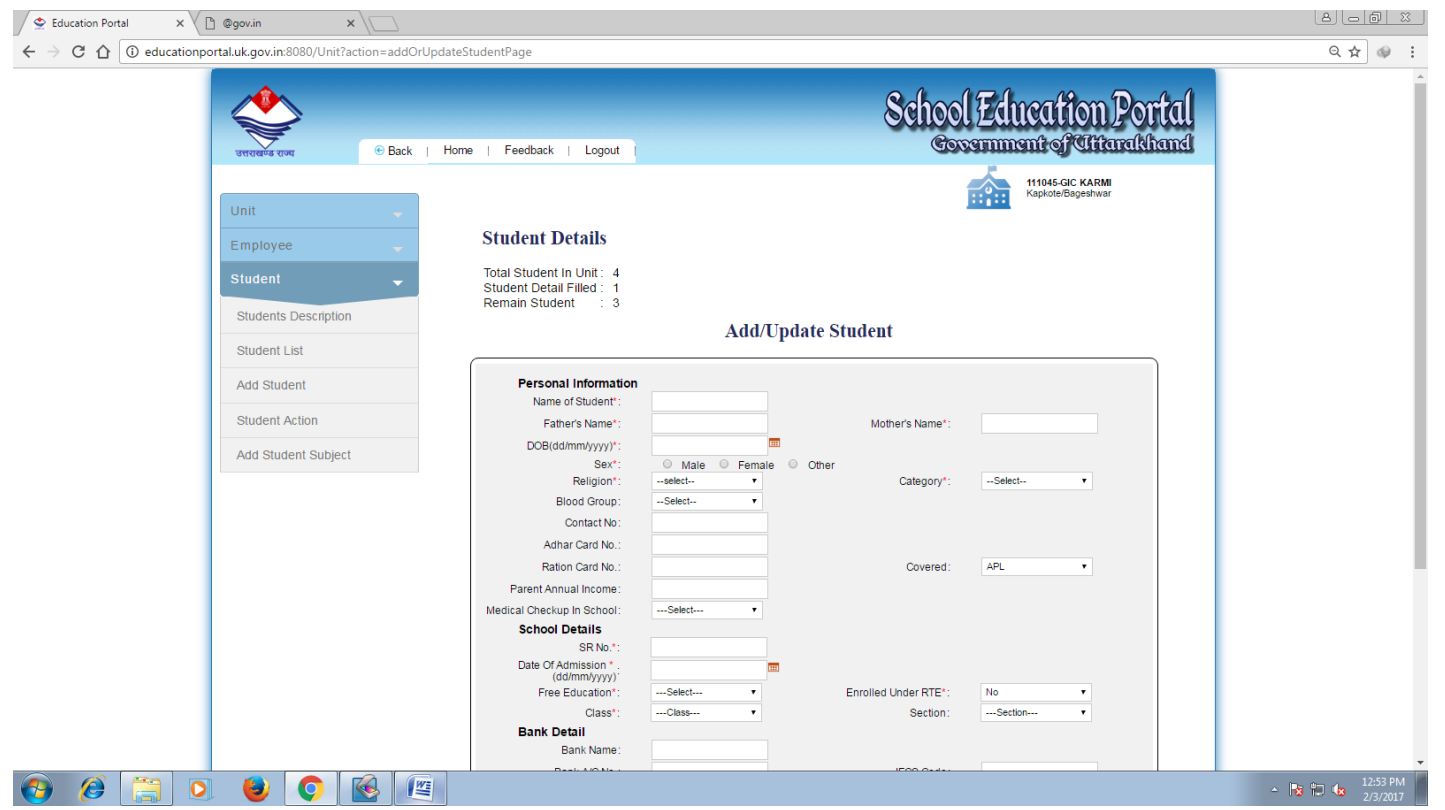

11. कक्षा 9 या कक्षा 9 से 12 तक अध्ययनरत वे समस्त छात्र–छात्राएं जिनका पंजीकरण नही हुआ है, उन समस्त छात्र-छात्राओं के डाटा में विषय भी अपडेट किये जाने हैं। इसके लिए Student Action के Add Student Subject पर क्लिक करें तथा कक्षा का चुनाव करें। (उन छात्र-छात्राओं के विषय अपडेट कदापि न किये जाएं जिनका पंजीकरण पूर्व में ही हो चुका है।)

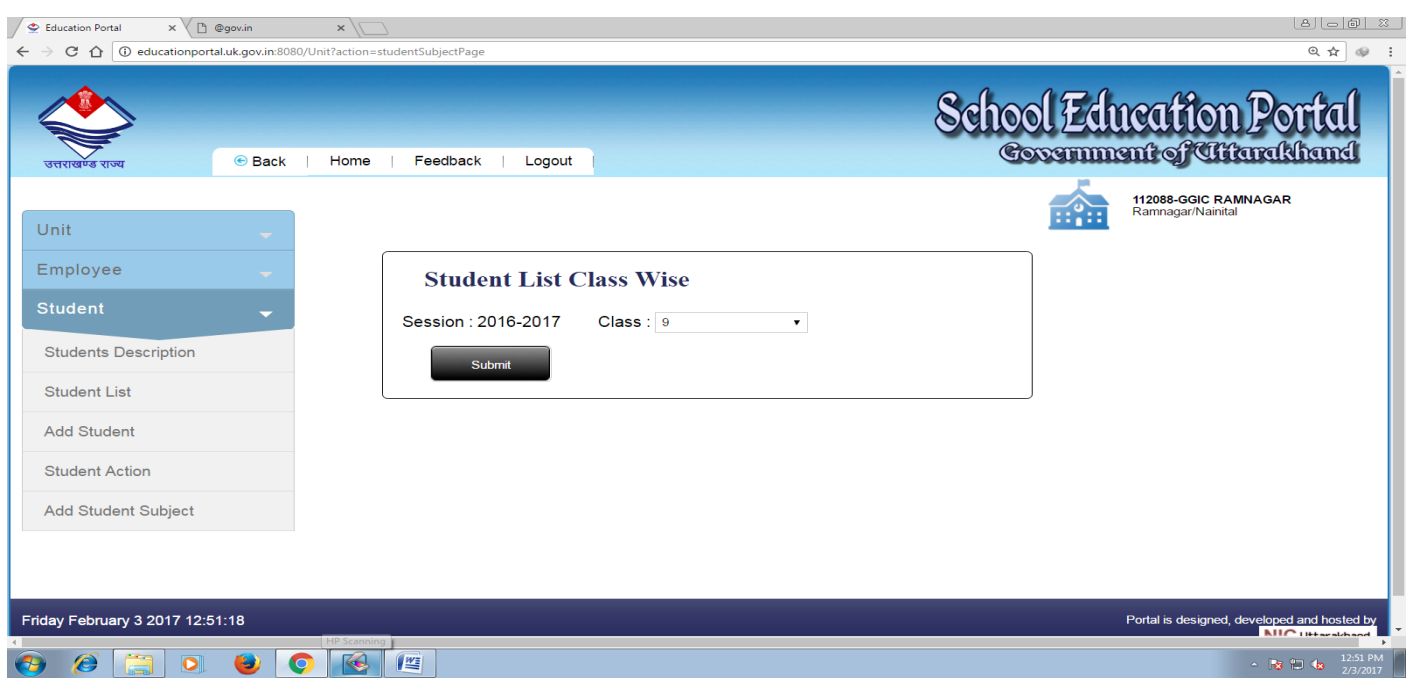

12. कक्षा का चुनाव करते ही उस कक्षा में अध्ययनरत समस्त छात्र-छात्राओं की सूची दिखायी देगी। प्रत्येक  $\rightarrow$ 

 $\overline{\phantom{a}}$ 

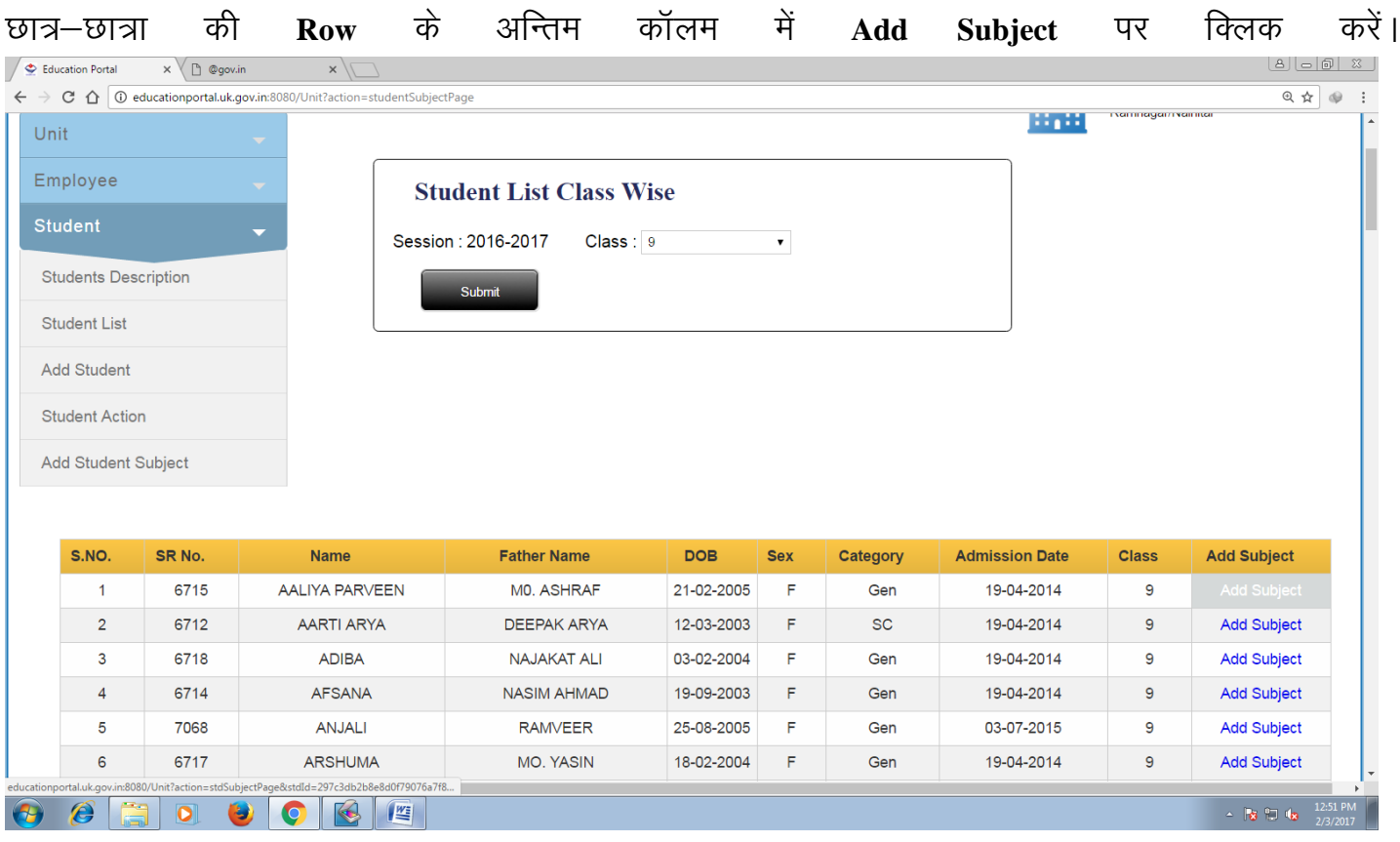

13. Add Subject पर क्लिक करते ही सम्बन्धित फार्म प्रदर्शित होगा। जिसमें छात्र-छात्रा का फोटो भी अपलोड किया जाना है। फोटो का अधिकतम साइज 20Kb हो साथ ही विषयों की सूची से चयनित विषयों का चयन कर आवेदन Submit करें ।

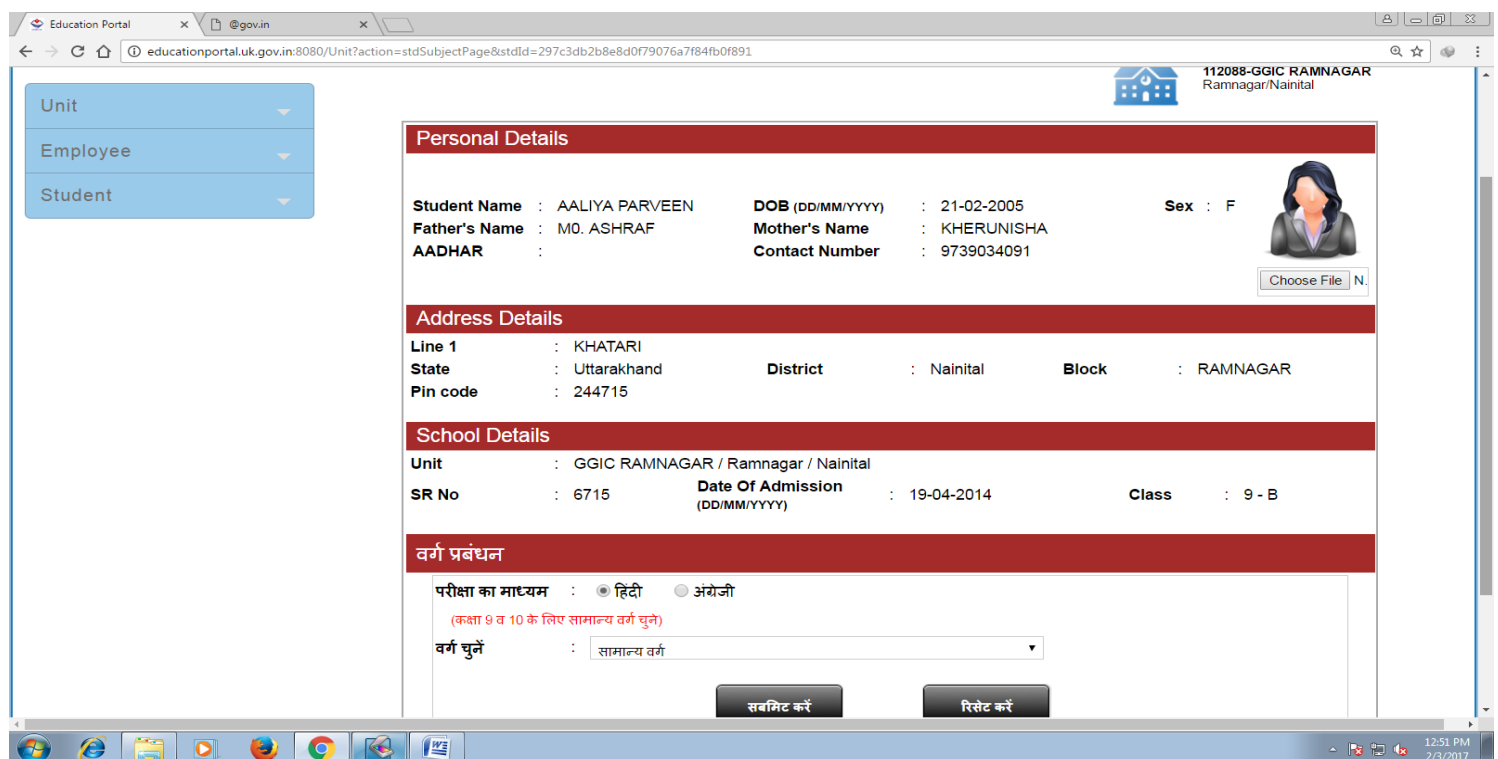

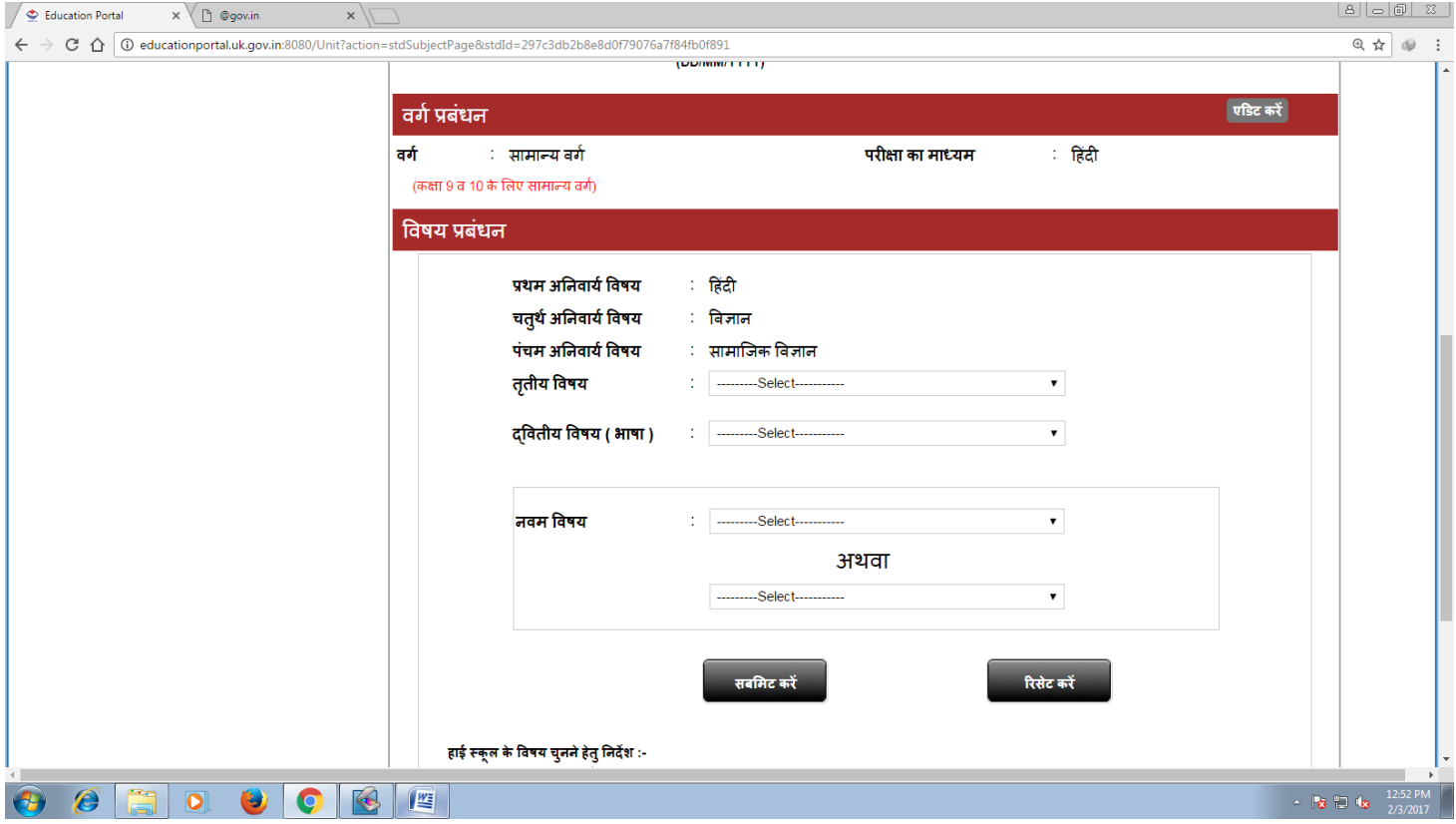

# सम्पर्क दूरभाष नम्बर  $-$

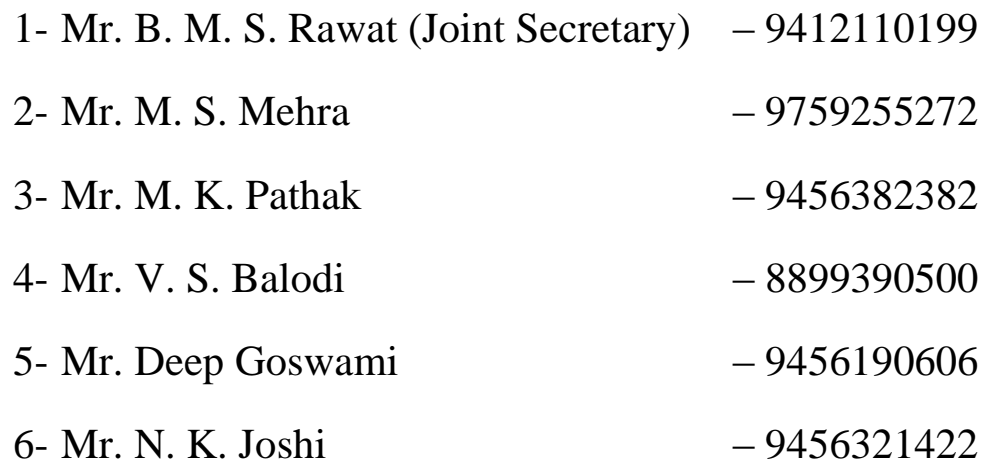

(V. P. Semalti) Secretary Board of School Education Uttarakhand Ramnagar (Nainital)